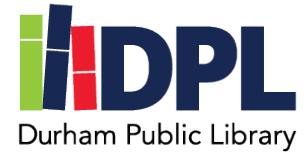

## **How to Setup Universal Class**

- 1. Have your library card, library password and an email address ready
- 2. Open an internet web browser on a computer
- 3. Connect to [www.durhampubliclibrary.org](http://www.durhampubliclibrary.org/)
- 4. Hover over the top tab 'Library Services & Resources'
- 5. Click 'Research & Databases'
- 6. Scroll down to the Universal Class section
- 7. Click the icon to connect to Universal Class
- 8. Enter the required information to register
	- a. Your library card number found on the back of your library card
	- b. Click 'Go'
- 9. Enter your New Member Registration information
	- a. First name, last name and email address
	- b. **A password unique to you, this does not have to be the same as your Durham Public Library Account Pin**
	- c. Check the age box appropriate
	- d. Agree to the terms of service and privacy policy
	- e. Click Continue
- 10.You are now able to take courses in Universal Class!
- 11.Universal Class allows you to take up to 5 courses at one time and you will have 6 months to complete the course from the day you start
- 12.The courses are accredited by IACET (International Accreditors for Continuing Education and Training)